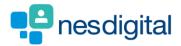

# TRAINEES HOW TO DOWNLOAD YOUR PORTFOLIO

## Step 1

Once logged into Turas, select the Portfolio application from your Turas Dashboard.

| TURAS   Dashb                              | oard                                                                   |                                                                                                    | Applications - Albus Dumbledore -                                      |
|--------------------------------------------|------------------------------------------------------------------------|----------------------------------------------------------------------------------------------------|------------------------------------------------------------------------|
| Home                                       |                                                                        |                                                                                                    |                                                                        |
| <b>NHS</b><br>Education<br>for<br>Scotland | for health and social care profes<br>applications with a single secure | land's (NES) new single unified digital platform<br>ssionals. From here you can access all your NES<br>e sign on. Our aim is to provide you with the<br>need to support you throughout your career in |                                                                        |
| Applications<br>This is your das           | 5<br>hboard. You can access all your app<br><b>Portfolio</b>           | plications from here.<br>Training Management                                                                                                    | <ul> <li>✤ Add Applications</li> <li>Professional Portfolio</li> </ul> |
|                                            |                                                                        |                                                                                                    |                                                                        |
|                                            | acy Terms and Conditions<br>Joation for Scotland                       |                                                                                                    | TURAS is developed by                                                  |
|                                            |                                                                        |                                                                                                    |                                                                        |

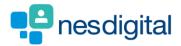

## Step 2

You will be taken to your Portfolio - Trainee Homepage.

Click Download for the menu bar •

| URAS   Trai        | ning Portfolio           |                              |                               | Dash              | board   Applications- Ronalds'          | Weasley <del>-</del> |
|--------------------|--------------------------|------------------------------|-------------------------------|-------------------|-----------------------------------------|----------------------|
| ome For            | rms - Currici            | ulum & PDP 🖌 🛛 Training Proj | gression Tickets <del>-</del> | Reflections & Ach | hievements - Training - Download        |                      |
| u are here > Trai  | inee Homepage            |                              |                               |                   |                                         | •                    |
| ortfolio           | - Trainee H              | Homepage                     |                               |                   |                                         |                      |
| Ticket Statu       | S                        |                              |                               |                   | My Progress Summary                     |                      |
|                    |                          |                              |                               |                   | Curriculum coverage                     | 0                    |
| Created 05/04/2019 | Recipient<br>Steve Steve | Summary                      | Last Reminder                 | Action            | Supervised learning events (SLEs)       | 0                    |
| 03/04/2015         | Steve Steve              | SEE. CBD FOILIT              |                               | Remind            | Team Assessment of Behaviour (TAB)      | 0                    |
|                    |                          |                              |                               |                   | Reflections                             | 0                    |
| Quick Poflor       | ction Starter            |                              |                               |                   | Current Status                          |                      |
| Post *             |                          |                              | T                             |                   | Grade/Training Year: FY2                |                      |
|                    |                          | Please Select                | <b>`</b>                      |                   | Dates: 03/04/2019 to 06/08/2019         |                      |
| Focus of ref       | lection *                | Please Select                | •                             |                   | Education Provider: Aberdeen Royal Inf  | irmary               |
| When did it        | happen? *                | 01/05/2019                   |                               |                   | Specialty: Urology                      |                      |
| Title of Refl      | ection *                 |                              |                               |                   | Educational Supervisor<br>Remus Lupin   |                      |
| What happe         | ened?                    |                              |                               |                   | Clinical Supervisor<br>Albus Dumbledore |                      |
|                    |                          |                              |                               |                   | Academic Mentor<br>Albus Dumbledore     |                      |
|                    |                          |                              | //                            |                   | Programme Director                      |                      |

*This download function will allow for trainee users to create a pdf download of their Portfolio. This is available to trainee users only. i.e. administrators cannot download a trainees Portfolio on their behalf, and trainees will only be able to include* forms they have permission to view.

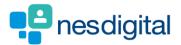

## Step 3

You will be taken to the Forms Download page.

Also use the – what you need to know for more information. These sections can be expanded using the + and -

| TORAS                           | Portfolio                                                  |                             |                  | Dashboar                   | d   Application          | s* & Ro               | nalds Weasley 👻 |
|---------------------------------|------------------------------------------------------------|-----------------------------|------------------|----------------------------|--------------------------|-----------------------|-----------------|
| lome Forms <del>-</del>         | Curriculum & PDP 🗸                                         | Training Progression        | Tickets 🗸        | Reflections & Achiev       | ements <del>-</del> Trai | ning <del>-</del> Dov | vnload          |
| 'ou are here ⇒ Select a Gra     | de                                                         |                             |                  |                            |                          |                       |                 |
| Forms Down                      | load                                                       |                             |                  |                            |                          |                       |                 |
| What you need to                | know                                                       |                             |                  |                            |                          |                       |                 |
| How do I export r               | ny forms to PDF?                                           |                             |                  |                            |                          |                       |                 |
| After selecting from the table. | your grade, you can select e                               | ach form you wish to inclue | de in the downlo | oad to PDF by clicking the | relevant checkbox        | under the "Seleo      | t" column       |
| Once you have                   | selected all forms you wish<br>ter - depending on the num! |                             |                  |                            | age. Please be pati      | ent while the PD      | F downloads     |
|                                 | t is completed, you should                                 |                             |                  |                            |                          |                       |                 |
| Which forms can                 | I download?                                                |                             |                  |                            |                          |                       | D               |
|                                 |                                                            |                             |                  |                            |                          |                       |                 |
|                                 |                                                            |                             |                  |                            |                          |                       |                 |
| Forms Down                      | load                                                       |                             |                  |                            |                          |                       |                 |
| What you need to                | know                                                       |                             |                  |                            |                          |                       |                 |
|                                 |                                                            |                             |                  |                            |                          |                       |                 |
|                                 | my forms to PDF?                                           |                             |                  |                            |                          |                       | ۵               |
| Which forms can                 | I download?                                                |                             |                  |                            |                          |                       |                 |
|                                 | forms available for downloa                                | ad are:                     |                  |                            |                          |                       |                 |
| SLEs     Core Proc              | edures                                                     |                             |                  |                            |                          |                       |                 |
| <ul> <li>Superviso</li> </ul>   | rs Forms                                                   |                             |                  |                            |                          |                       |                 |
| TAB/MSF:     Reflection         |                                                            |                             |                  |                            |                          |                       |                 |
|                                 |                                                            |                             |                  |                            |                          |                       |                 |
| PDPs                            | Mentor Forms                                               |                             |                  |                            |                          |                       |                 |

#### 1. Select Grade

| Select a Gra | ade                                  |                             |         |  |  |
|--------------|--------------------------------------|-----------------------------|---------|--|--|
| Grade *      | <ul> <li>FY1</li> <li>FY2</li> </ul> | Select Forms for this Grade | Go Back |  |  |

2. Click "Select Forms for this Grade" where you will be met with a list of all forms, grouped by post and form type

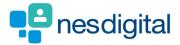

#### 3. Select the desired form

| Home Form               | s 👻 Curriculum & PDP 🛨              | Training Progression        | Tickets <del>-</del> Re              | flections & Achievements 🗸 | Training <del>-</del> Download | 1 |
|-------------------------|-------------------------------------|-----------------------------|--------------------------------------|----------------------------|--------------------------------|---|
| ∕ou are here ⇒ Select   | Forms to Download                   |                             |                                      |                            |                                |   |
| Forms Dov               | vnload                              |                             |                                      |                            |                                |   |
| Select Forms t          | o Download as PDF                   |                             |                                      |                            |                                |   |
|                         |                                     |                             |                                      |                            |                                |   |
| FY1,05/04/              | 2017 - 01/08/2017, General Practi   | ce - Aberdeen Royal Infirma | ary - N05 - FY2 (NOS2                | 234)                       |                                |   |
|                         | 2017 - 01/08/2017, General Practi   | ce - Aberdeen Royal Infirma | ary - N05 - FY2 (NOS2                | 234)                       |                                |   |
| FY1, 05/04/3<br>PDPs    | 2017 - 01/08/2017, General Practi   | ce - Aberdeen Royal Infirma | ary - N05 - FY2 (NOS2<br>Date Modifi |                            | Achieved                       |   |
| PDPs                    |                                     | ce - Aberdeen Royal Infirma |                                      |                            | Achieved<br>No                 |   |
| PDPs                    | Title                               | ce - Aberdeen Royal Infirma |                                      | nd Private                 |                                |   |
| PDPs Select             | Title                               | ce - Aberdeen Royal Infirma |                                      | nd Private                 |                                |   |
| PDPs Select Reflections | Title<br>Test PDP for 11th May 2017 | Туре                        | Date Modifie<br>Updated              | xd Private<br>No           | No                             |   |

4. Click Export to PDF at the bottom of the lists

| FY1, 04/08/2015 - 01/12/2015, Acute Internal Medicine - Aberdeen Royal Infirmary - N05 - FY1 (NOS2234) |                                                   |  |             |                |        |  |  |  |  |
|----------------------------------------------------------------------------------------------------|---------------------------------------------------|--|-------------|----------------|--------|--|--|--|--|
| There are no                                                                                           | There are no relevant forms assigned to this post |  |             |                |        |  |  |  |  |
| Non-Post R                                                                                             | elated Forms                                      |  |             |                |        |  |  |  |  |
| Generic Mee                                                                                            | ings                                              |  |             |                |        |  |  |  |  |
| Select                                                                                                 | Form Type                                         |  | Submitter   | Date Submitted | Status |  |  |  |  |
|                                                                                                    | Supervisor Generic Meeting                        |  | Remus Lupin | 10/11/2016     |        |  |  |  |  |
|                                                                                                    |                                                   |  |             |                |        |  |  |  |  |

5. A pdf will be generated within you default pdf viewer application (probably Adobe)

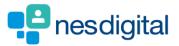

6. Example of pdf generated

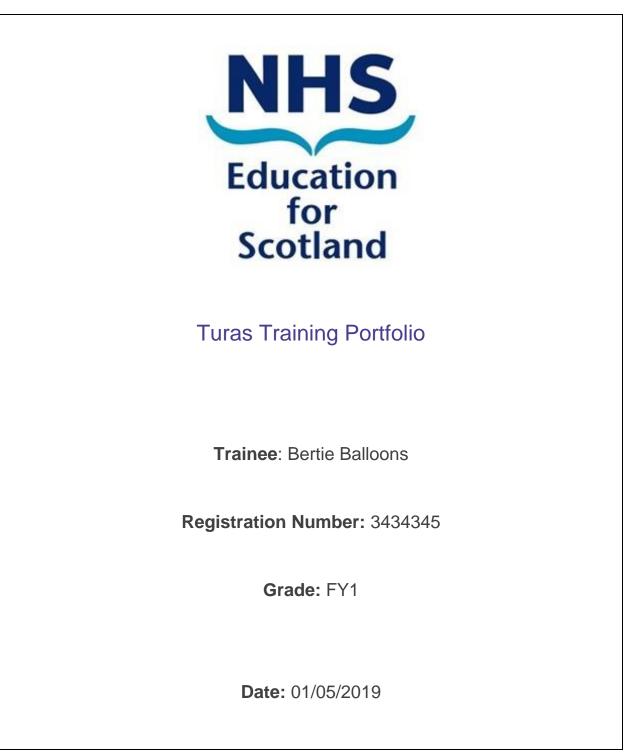

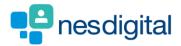

## REFLECTION

Focus of reflection Significant Event Analysis (SEA)

When did it happen? 18/05/2018 Title of Reflection Test What happened? test

How did you feel? What did you learn and what would you do differently, if anything, in the future? What future learning needs do you have and how will you address them? Make it private? Only you will be able to see this reflection No